# *Prognozowanie w transporcie lotniczym* **(lab. 1) PRZYGOTOWANIE DANYCH DO ANALIZY**

*Celem tych zajęć jest nauka umiejętności przygotowania arkusza danych w programie STATISTICA w sytuacji, gdy dane źródłowe są dostępne w arkuszu programu Excel.*

*Omówione zostaną sposoby przenoszenia danych z Excela do programu STATISTICA, opisywania arkusza danych, zmiany jednostek i innych czynności przygotowawczych do analizy. Następnie przypomniane zostaną zasady graficznej prezentacji danych czasowych.*

#### **Przykład 1 (Plik** *Excela***:** *Ruch pasażerski USA 1990-2022 (M)***) PRZYGOTOWANIE DANYCH W** *EXCELU*

## Proszę otworzyć w *Excelu* plik o nazwie *Ruch pasażerski USA 1990-2022 (M)*, dostępny na stronie domowej wykładowcy. Plik ten został pobrany ze strony [www.transtats.bts.gov](http://www.transtats.bts.gov/) – amerykańskiego ministerstwa transportu (*United States Department of Transportation*). Plik ten, jak widać (fragment na rysunku obok), jest w formie nie pozwalającej na przeprowadzenie jakichkolwiek analiz statystycznych – w jednej kolumnie są w nim zawarte dane o miesiącu, roku i wielkości przewozów lotniczych w każdym okresie.

Należy więc dokonać rozbicia danych z 1. kolumny do 3 oddzielnych kolumn. W tym celu należy wykonać następujące czynności:

- zaznaczamy całą kolumnę A;
- 1,"1997",49225378 w zakładce *DANE* wybieramy polecenie *Tekst jako kolumny*, sprawdzamy czy zaznaczona jest opcja *Rozdzielany* i przechodzimy do kolejnego okna za pomocą przycisku *Dalej*;
- na liście "ograniczników" odznaczamy *Tabulator* wybierając *Przecinek*, po czym dokonujemy konwersji danych za pomocą przycisku *Zakończ*.

Uzyskany w ten sposób układ danych może być przedmiotem dalszych przekształceń, których dokonywać będziemy już w programie *STATISTICA*. Ale oczywiście także podjęcie jakichkolwiek analiz w *Excelu* wymagało takiego przeorganizowania danych.

## **SKOPIOWANIE DANYCH DO PROGRAMU** *STATISTICA*

W pierwszej kolejności zajmiemy się poziomem przewozów w układzie miesięcznym. Takie dane pozwalają na przeprowadzenie analizy sezonowości, prognoz wybranymi metodami (np. trendów jednoimiennych okresów czy wyrównywania wykładniczego – metody te były omawiane na przedmiocie *Prognozowanie i symulacje*) i oczywiście przedstawienie ich w formie graficznej.

Aby skopiować dane z Excela do programu *STATISTICA* proszę zaznaczyć dane z kolumn A, B i C **od wiersza 2** (a więc łącznie z nagłówkami kolumn) **do końca danych miesięcznych**.

Po skopiowaniu zaznaczonego w *Excelu* fragmentu arkusza otwieramy program *STATISTICA*, tworzymy nowy arkusz i wklejamy dane poleceniem *Edycja / Wklej z nagłówkami / Z nazwami zmiennych*.

## **PRZYGOTOWANIE ARKUSZA W PROGRAMIE** *STATISTICA*

Teraz dokonamy następujących przekształceń arkusza danych:

- po pierwsze, zmieniamy nazwy zmiennych na: *Miesiąc, Rok, Pasażerskie przewozy lotnicze w USA*;
- po drugie, dane nie są ułożone chronologicznie, należy je więc posortować według dwóch zmiennych – jako pierwszą zmienną do sortowania wskazujemy *Rok*, jako drugą *Miesiąc*;
- z arkusza usuwamy zbędne, puste kolumny oraz ostatnie kilka pustych przypadków ostatecznie dane powinny zawierać 3 kolumny i 392 przypadki;
- w kolejnym kroku dodajemy nową zmienną po zmiennej *Rok* i nazywamy ją *Data*. Następnie za pomocą *Operacji na datach* dokonujemy scalenia wartości zmiennej *Miesiąc* i *Rok*. Wartości zmiennej *Data* proszę wyświetlić w formacie *Mar-2010*, który następnie proszę zamienić na format użytkownika typu: *mmmm rrrr*;
- wygodniej będzie wyświetlić liczbę pasażerów w milionach proszę dokonać odpowiedniego przekształcenia zmiennej 4, zmienić nazwę tej zmiennej dodając dopisek *(w mln)* – a wartości tej zmiennej wyświetlić z dokładnością do

jednego miejsca po przecinku.

Na rysunku obok przedstawiono ostateczny wygląd arkusza danych, przygotowanego do analizy. **Proszę zwrócić uwagę na format zmiennej** *Data*  **i ustawić analogiczny w swoim arkuszu danych.**

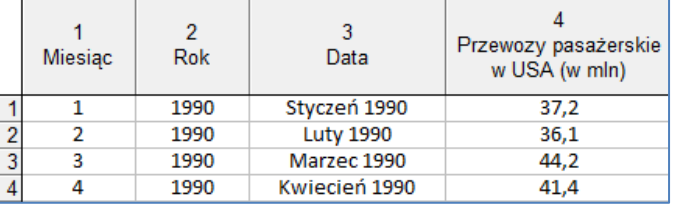

Arkusz danych proszę **ZAPISAĆ** pod nazwą *Przewozy pasażerskie w USA (M)*.

*UWAGA! Dane proszę jeszcze uzupełnić do listopada 2023 r. z drugiego arkusza przesłanego mailem.*

Latest available 2018 MONTH, Year, Sum (P. 1,"1990",37208190 1,"1991",36716443 1,"1992",36719242 1,"1993",38529065 1,"1994",40665556 1,"1995",44684595 1,"1996",45719621

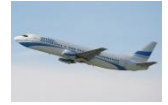

#### **ANALIZA GRAFICZNA**

Proszę wykonać wykres liniowy przewozów pasażerskich w USA. Gotowy wykres zamieszczono poniżej. A oto kilka wskazówek do formatowania wykresu:

- ponieważ wykres zawiera dość dużo obserwacji, warto zmienić jego proporcje proszę po wywołaniu wszystkich opcji wykresu w grupie *Okno* ustawić szerokość i wysokość wykresu (w **centymetrach!**) na przykład na 20 i 12;
- proszę ustalić, któremu **numerowi przypadku** w arkuszu danych odpowiada **wrzesień 2001** i **lipiec 2008** roku. Następnie w tych punktach na górnej osi proszę wstawić linie odniesienia, tak jak na wykresie i z takim opisem jak na wykresie;
- w analogiczny sposób proszę narysować linię odniesienia dla **marca 2020** (i odpowiednio opisać).
- pozostałe elementy formatowania wykresu były już tematem zajęć z *Prognozowania i symulacji*, a w razie problemów proszę poprosić o podpowiedź osobę prowadzącą zajęcia – **proszę starać się wykonać wykres w sposób zbliżony do poniższego wzorca, a o szczegóły proszę pytać!!!**

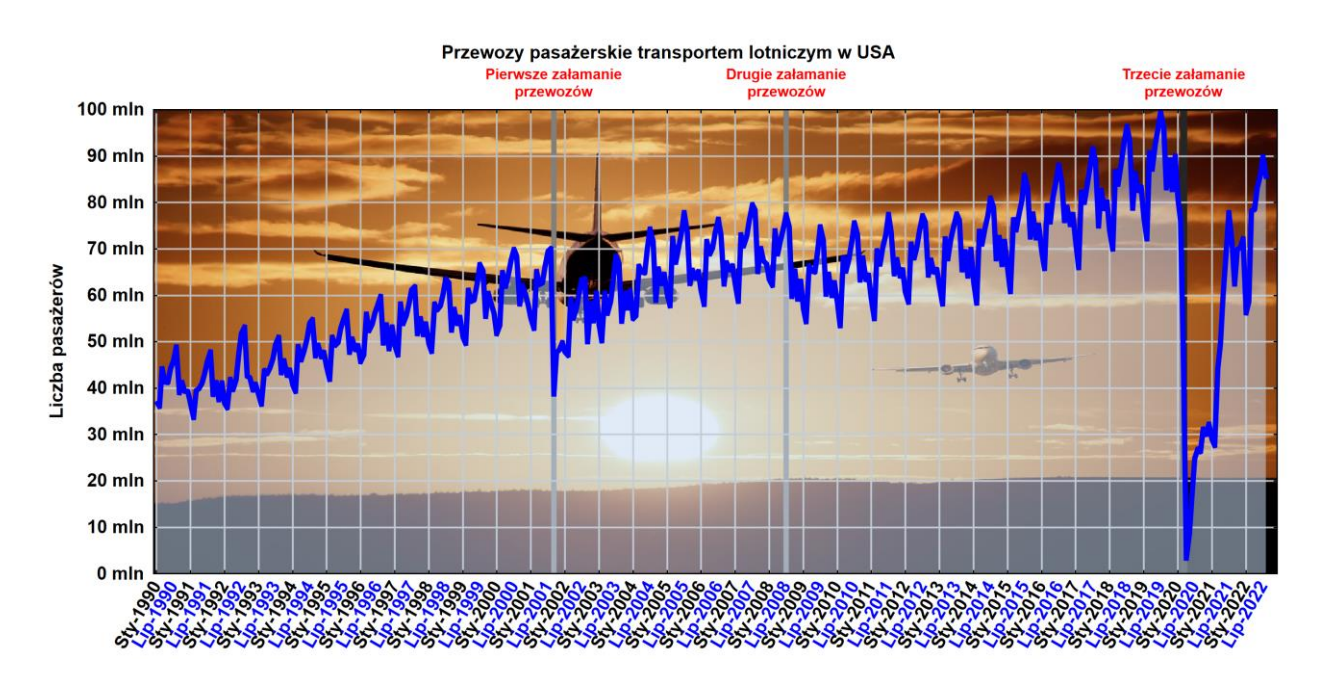

Wykres proszę zapisać, posługując się menu podręcznym i poleceniem *Zapisz wykres*.

Proszę ustalić, jakie wydarzenia miały miejsce we wrześniu 2001 i lipcu 2008 roku, w momentach wyróżnionych na wykresie i zamiast ogólnego stwierdzenia "pierwsze/drugie załamanie przewozów" wpisać odniesienie do konkretnego wydarzenia z najnowszej historii.

## **Przykład 2**

W pliku *Excela Ruch pasażerski USA 1990-2022 (M)* na końcu po wartościach miesięcznych znajdują się wartości roczne z lat 1990-2022 (opisane etykietą *All Rows*). Proszę wkleić je do programu *STATISTICA*, opisać odpowiednio arkusz z danymi rocznymi, a następnie **ZAPISAĆ** w swoim folderze pod nazwą *Przewozy pasażerskie w USA (R)*. Proszę sporządzić prezentację graficzną danych rocznych z lat 1990- 20212 nanosząc nań dwie analogicznie opisane linie odniesienia (dla 2001, 2008 i 2020 r.) jak na wykresie dla danych miesięcznych.

*UWAGA! Dane roczne z 2022 r. proszę pobrać z drugiego arkusza.*